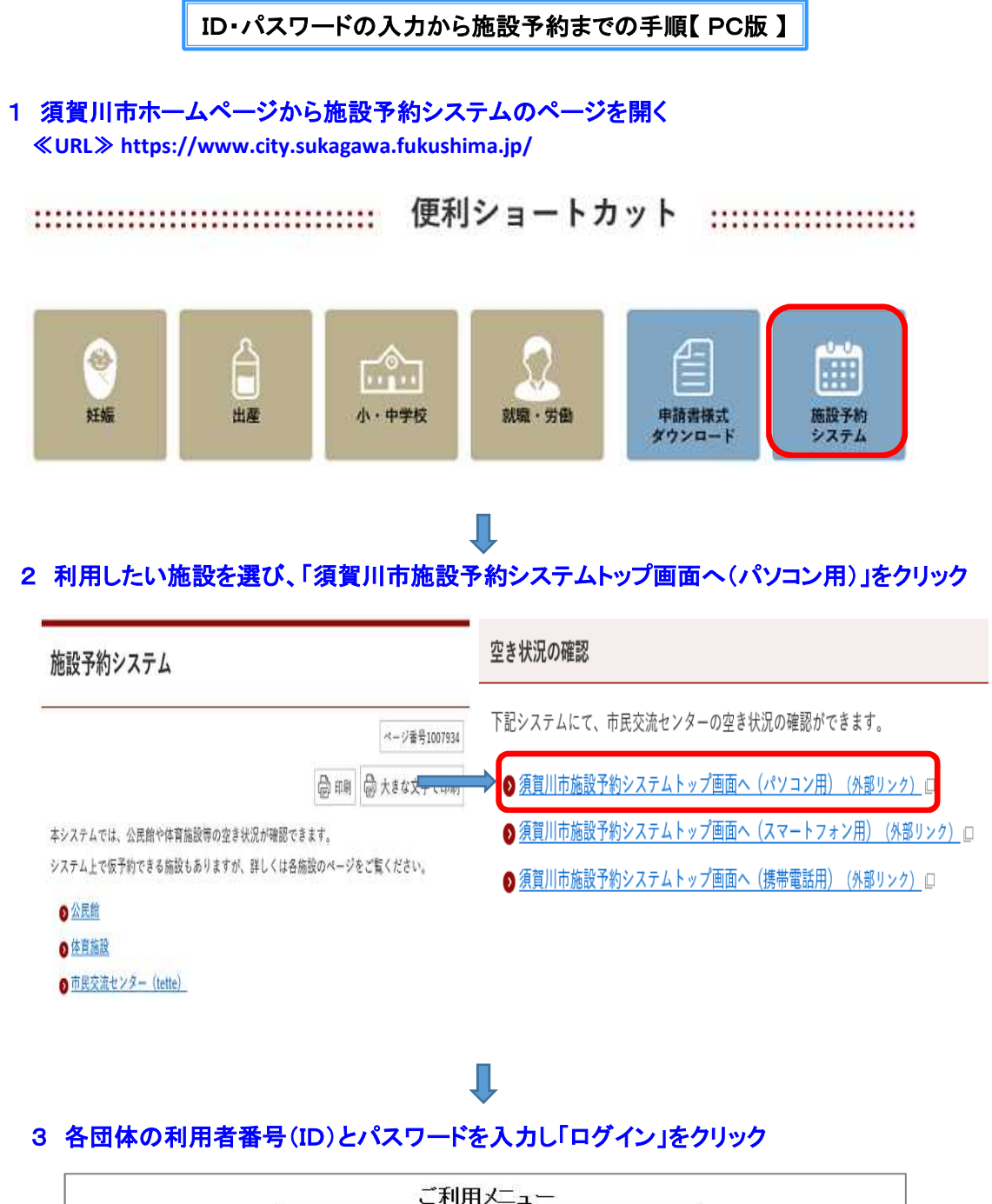

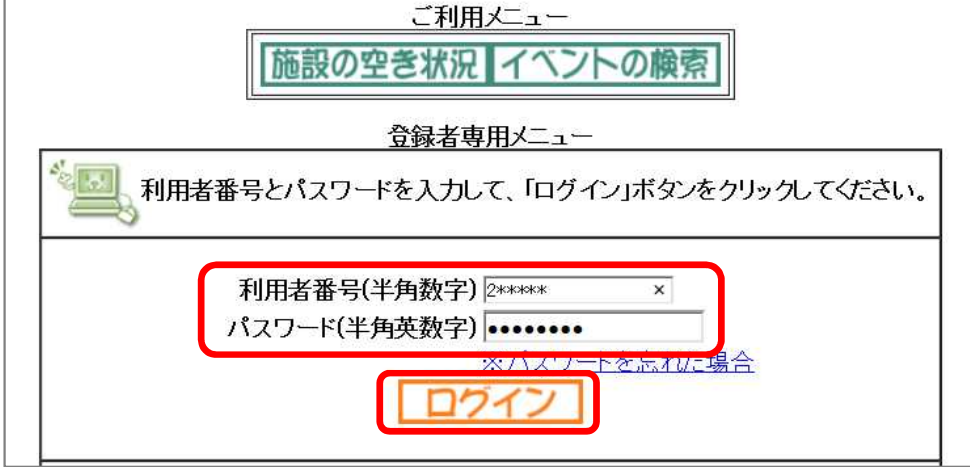

#### 4 「登録されている方の専用メニュー」が表示されます。

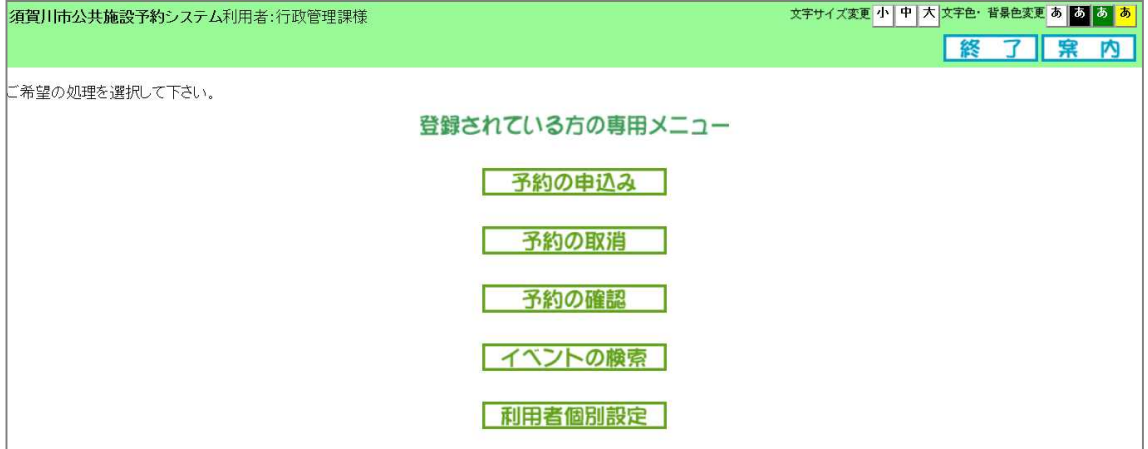

※施設予約システムでは、前画面へ戻る場合に、ブラウザの「戻るボタン」は使用せず、 画面上の もどる 終 了 | 窯 内 などのボタンで画面遷移してください。

# 5 メニュー画面から「予約の申込み」をクリック 登録されている方の専用メニュー 予約の申込み 予約の取消 予約の確認 イベントの検索 利用者個別設定 П 6 施設の空き状況を検索するための条件を選択画面から選びます。施設の空き状況を検索する条件を選択してください。 お気に入り条件機索 地域から 利用目的から 複合機索

#### 「お気に入り条件検索」画面

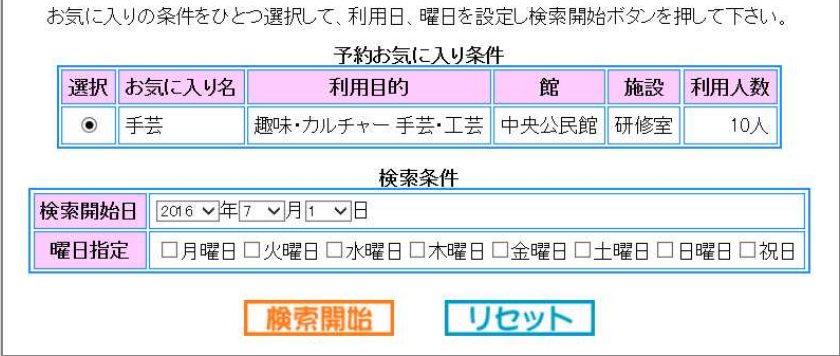

予約お気に入り条件は、 「利用者個別設定」で設定 された条件です。 複数設定されている場合は、 条件を選択してください。

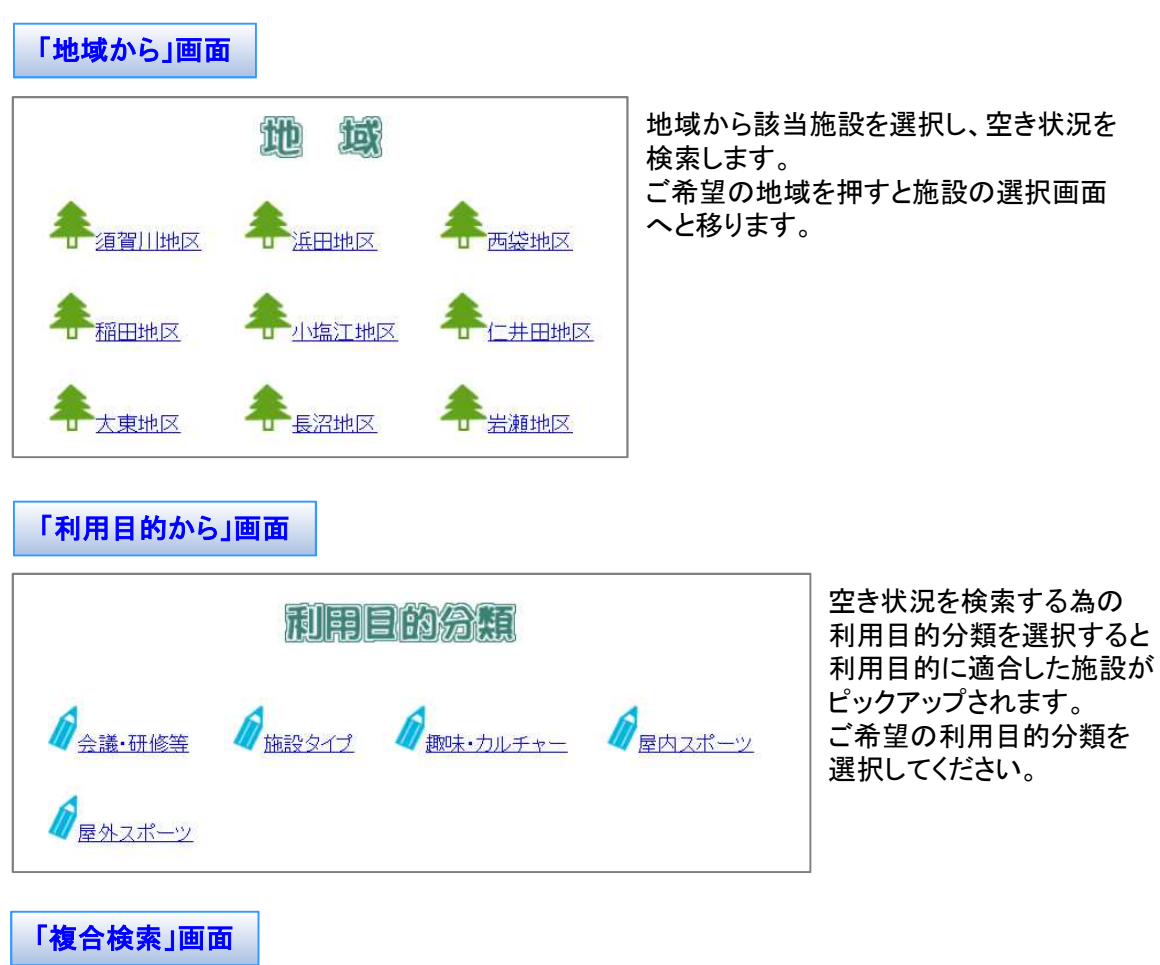

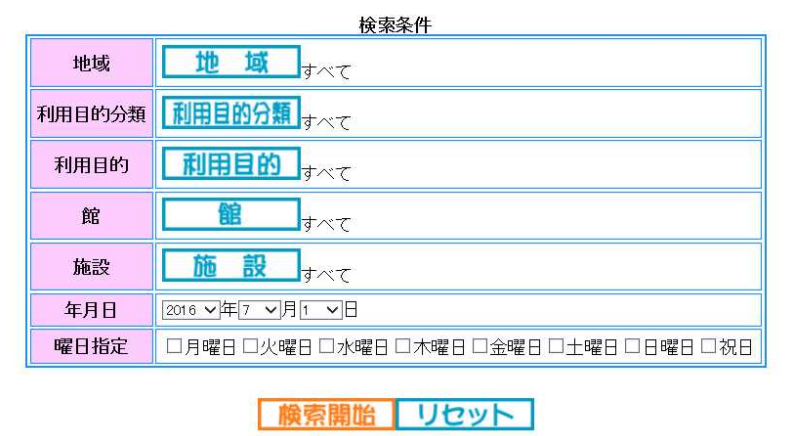

複数の条件を設定して施設 の空き状況を検索することが できます。 各ボタンを押して検索条件を 設定し検索してください。

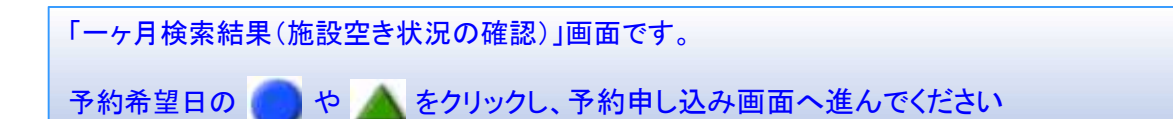

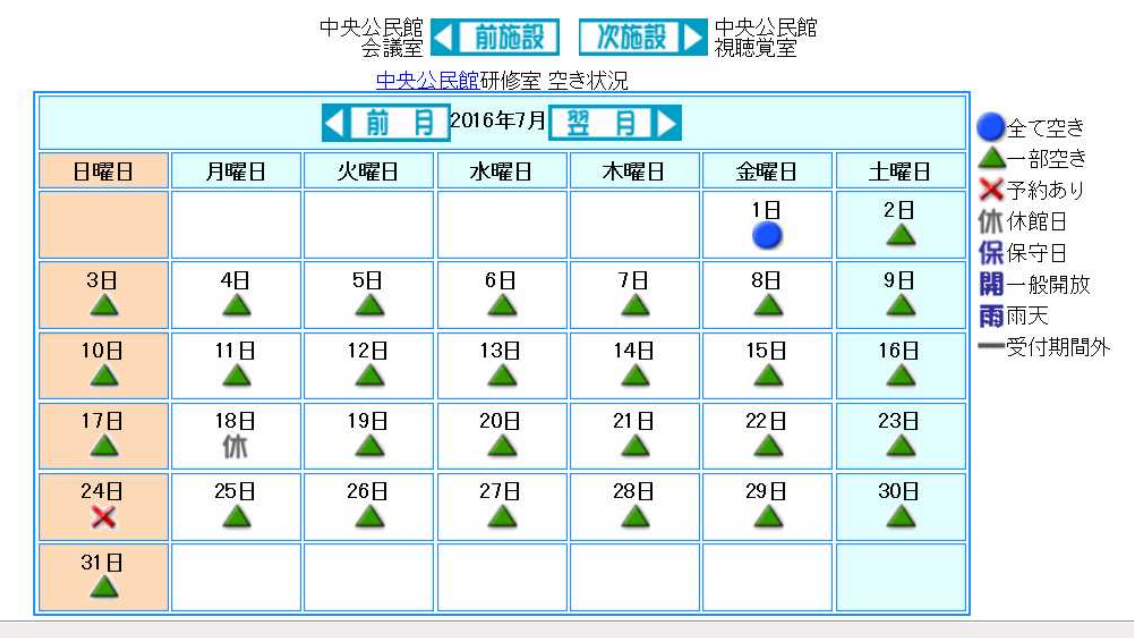

ここでは月間の空き状況をカレンダー表示します。

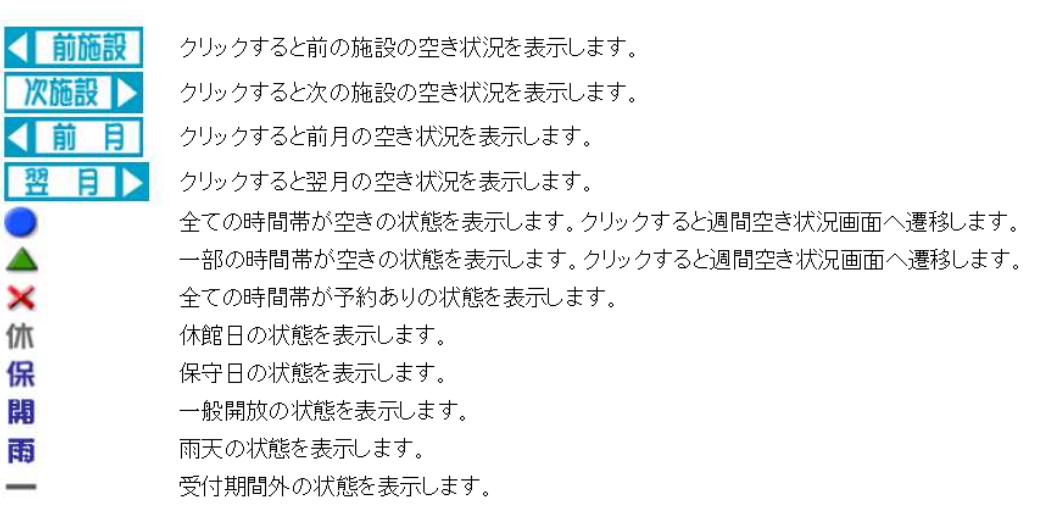

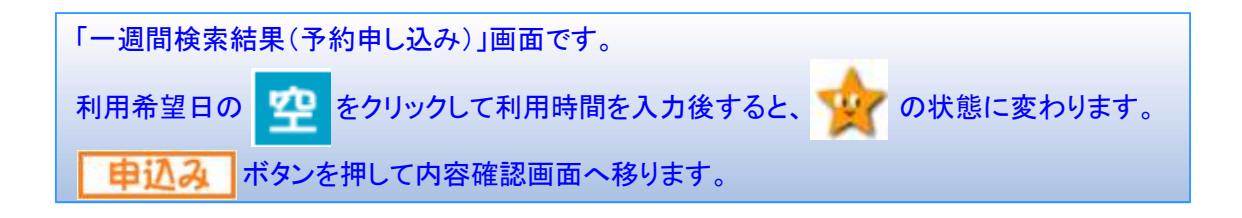

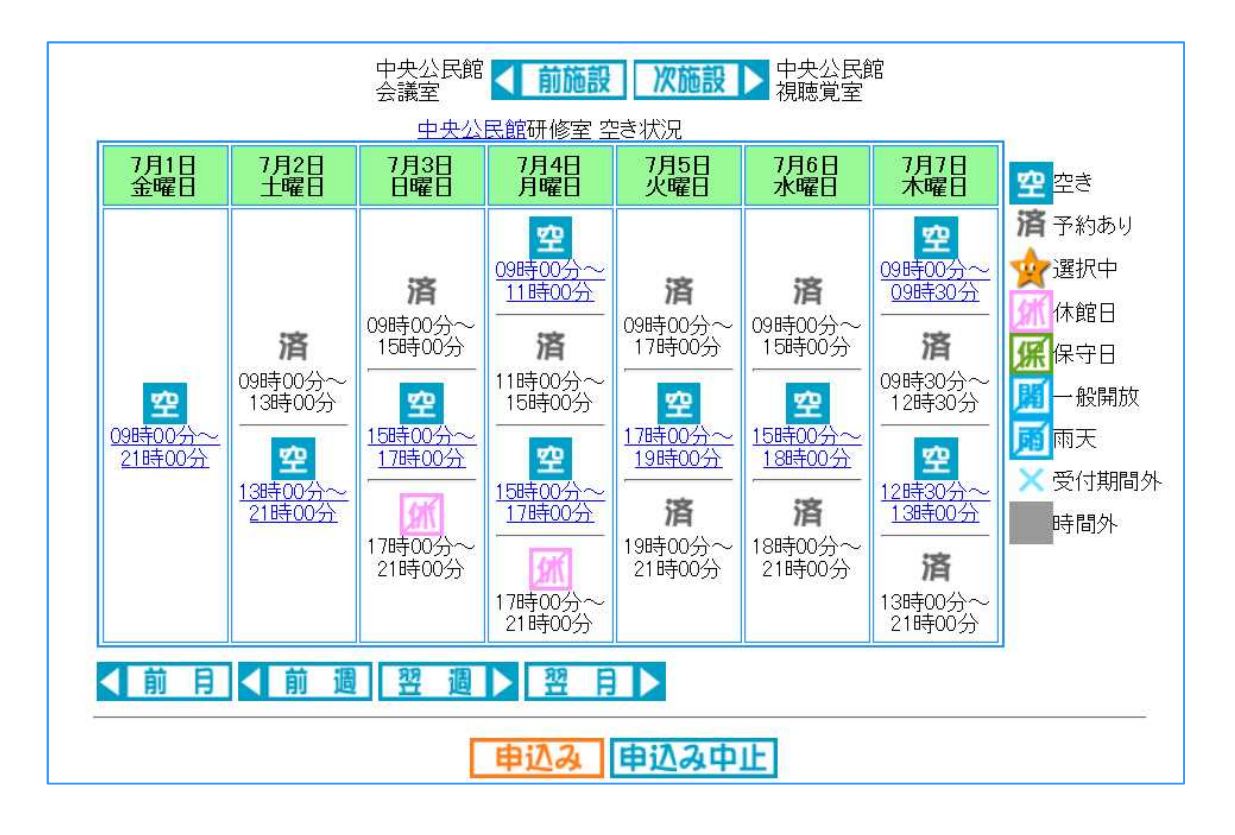

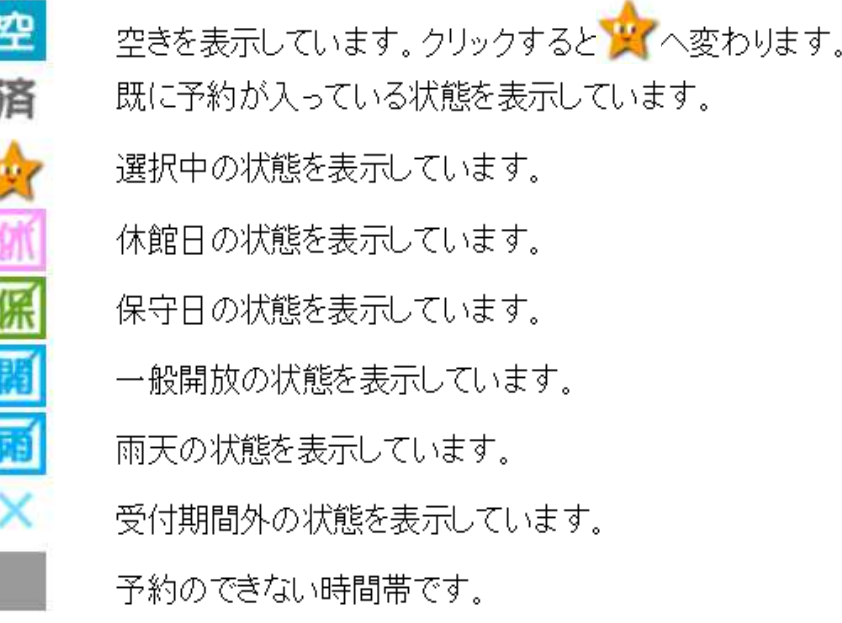

## 予約内容を確認し、利用目的と利用人数を入力して 申込み をクリックしてください。

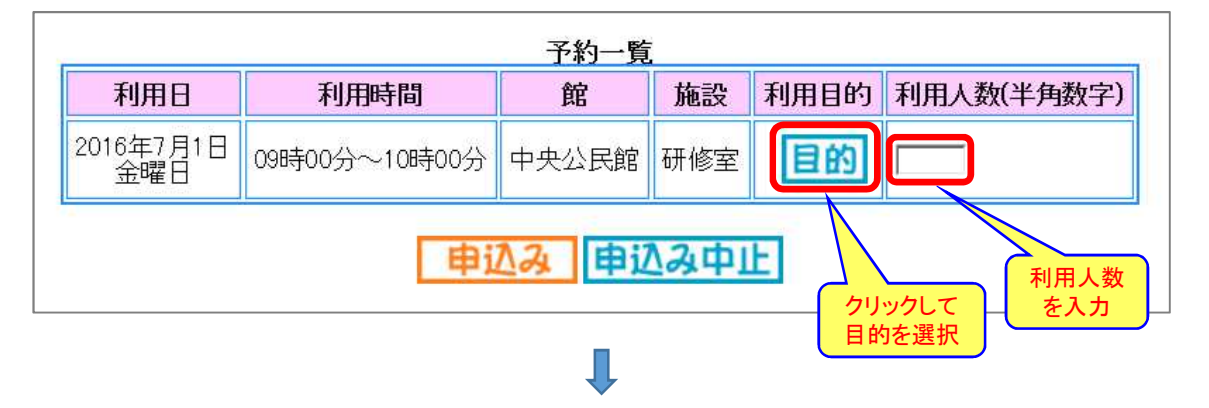

予約内容が確定したので 除 了 をクリックして予約完了です。

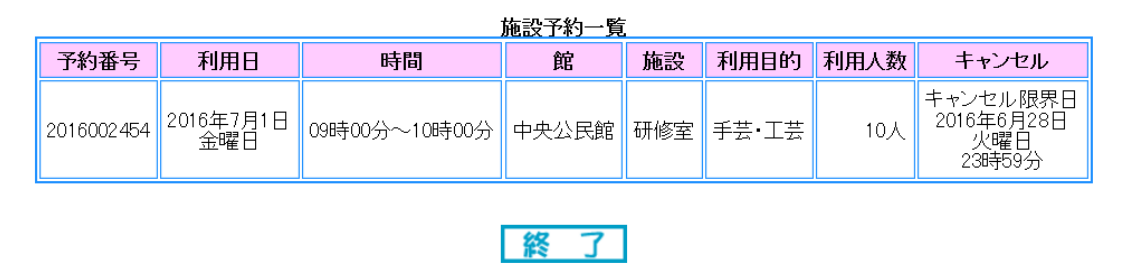

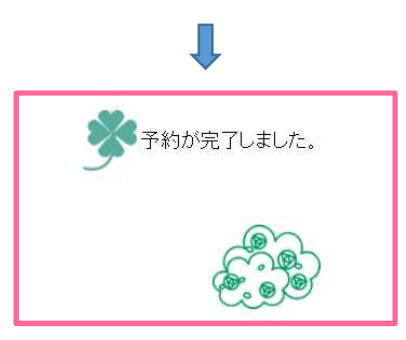

#### 【予約内容の取消方法】

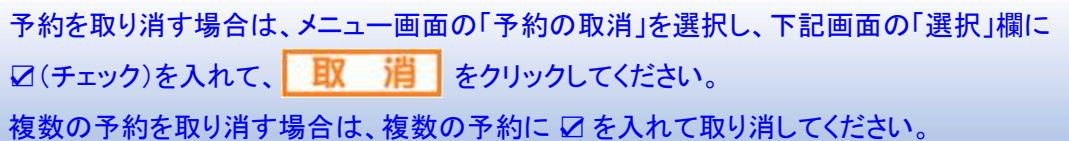

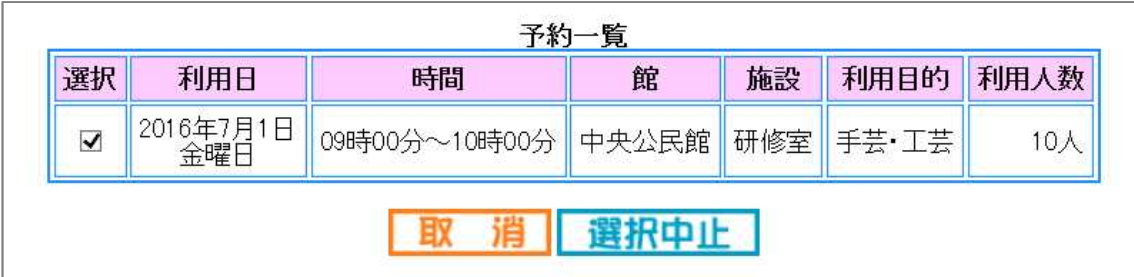

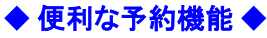

メニュー画面の 利用者個別設定 から「予約お気に入り条件」を登録する。

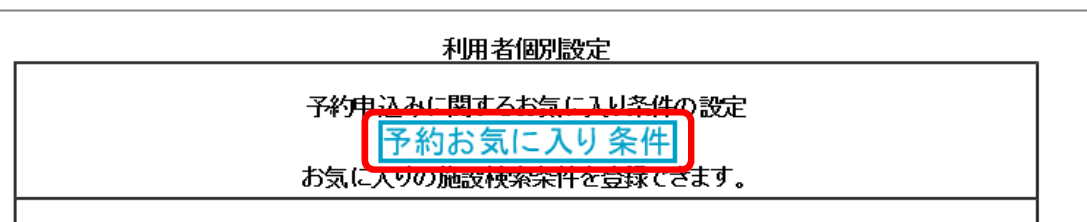

# $\overline{\mathsf{L}}$

ここでは、よく利用する予約内容を簡単に検索するために、お気に入りの予約条件をあらか じめ登録しておきます。

設定 をクリックして、よく利用する施設・利用目的を登録してください。

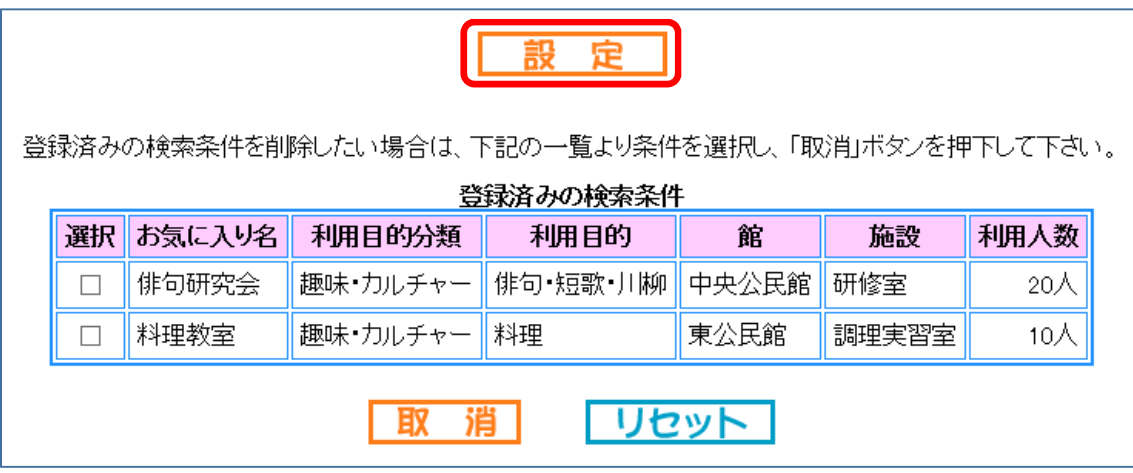

### Ш

メニュー画面の 予約の申込み おらお気に入り条件機索を選択すると、 下記画面のようにお気に入り条件を選択して検索することができます。

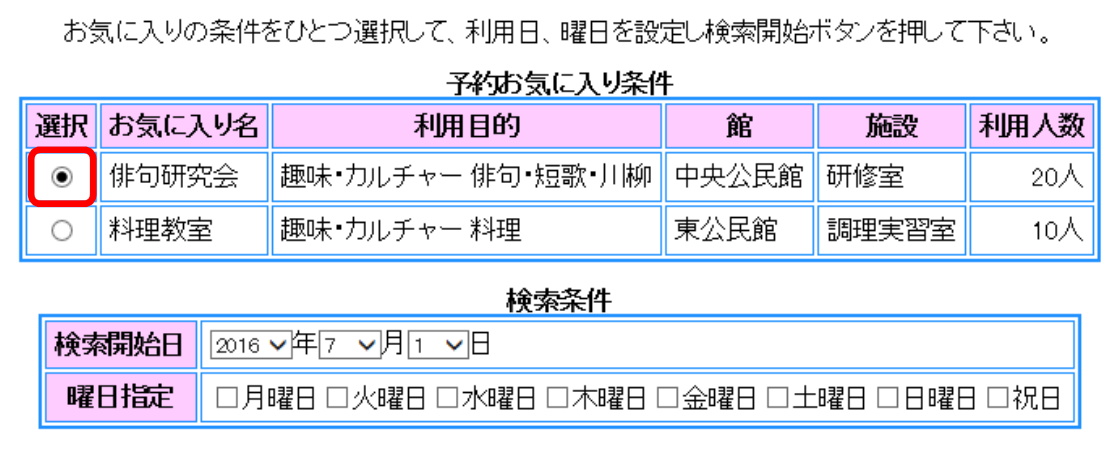

検索開始

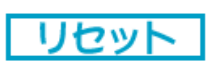